## **Operation Example: Rotary Axis Marking (Optional)**

Step 1: Click "File - Import" will appear the Import dialogue box.

- Step 2: Select the file you want to import then click "Open" button.
- Step 3: Edit the object properties in Property Table:
	- (1) Frame/fill Adjust the color of the border and interior shading of a selected object.

(2) Click  $\overline{\text{ }^\text{op}}$  button on the Tool Bar to move the object to the center. Step 4: Click the layer of the object in the Object Browser and go to the Rotary page of the Property Table for parameter settings.

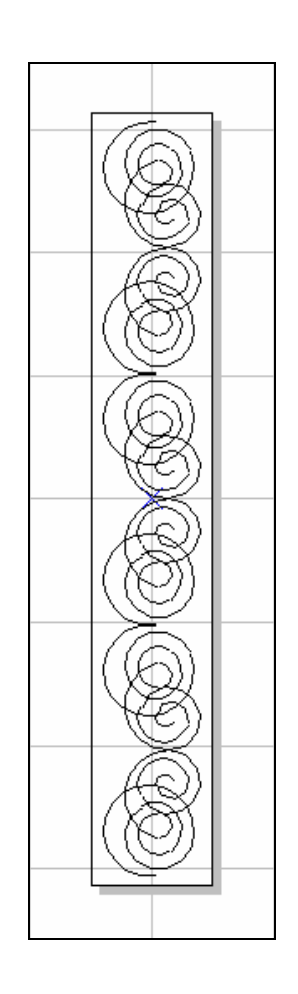

- (1) **Enable:** Enable the rotary axis function.
- (2) **Mode:** the rotary axis mode.

**Cylinder:** the cylinder mode. **Disc:** the disc mode.

- (3) **Parameter:** parameter settings
	- **Diameter:** the double distance between the object to the axle center.
	- **Max Width:** the suitable marking range, the value should be changed depend on the diameter.

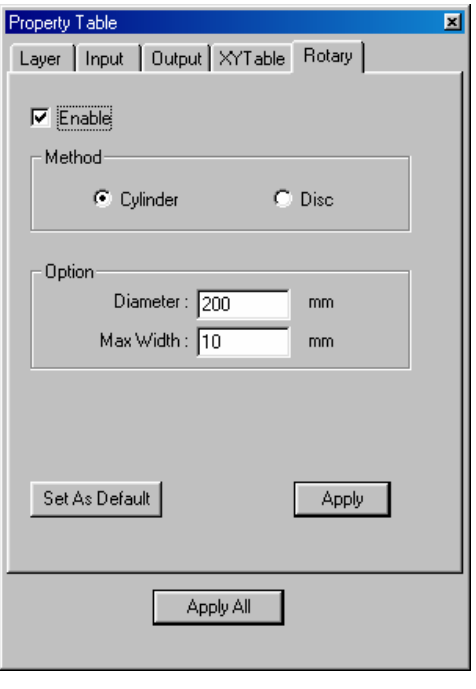

Step 5: Cancel the object selection and go to the motor setting page of the Property Table to do the Motor Setup.

(1)Select the axis you

want:

**Rotary** or **X-Axis** or **Y-Axis** or **Z-Axis Unit:** length or degree

**Acc. Time:** the time for Rotary Axis to reach the speed you want. If the value is 5 sec and the speed is 10 degree/sec that means the rotary axis will reach 10 degree/sec in 5 seconds.

**Speed:** the speed of Rotary Axis. If the value is 10 degree/sec that means the Rotary Axis turns 10 degree per second. **Axis Unit:** the pulse amount needed for one

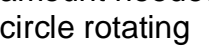

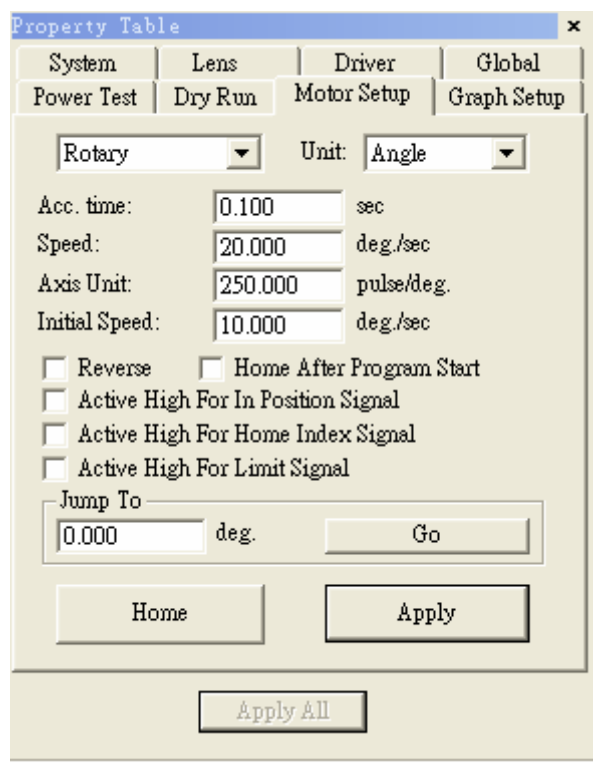

If the spec. of the motor is 20000 pulses; the value should be set as 20000 pulses/REV

**Start Speed:** Start speed of the motor

**Reverse:** The motor turns in the reverse direction.

**Homing after program start:** Automatically go home after program start

**In Position High:** Set the signal of In Position as High

**Home Index High:** Set the signal of Home Index as High

**Limit High:** Set the signal of Limit as High

**Jump to:** Move to the assigned position

**Home:** Do the Home action immediately

Step 6: Marking Parameter Setting – Set the mark cycle to Single Pass.

Step 7: Click "Execute - Mark" will appear the Execute dialogue box; and then click "Exec" button, the current status of each Auto Text will be displayed.